# **Vorlagenauswahl für Vorgangsdrucke**

Im Bereich VERKAUF - VORGÄNGE haben Sie in der Gruppe: AUSGABE u.a. die Möglichkeit, ein bestimmtes Vorlagen-Layout für die Ausgabe zu wählen.

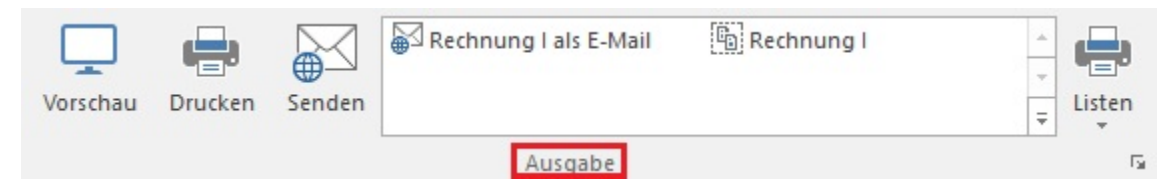

Über die Schaltfläche: AUSGEBEN - AUSGABE BEARBEITEN erreichen Sie die unterschiedlichen Layout.

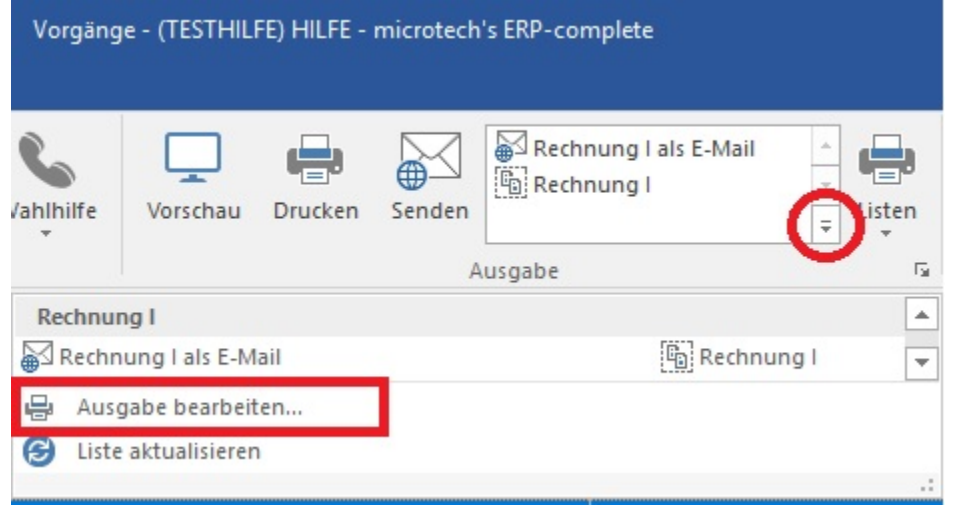

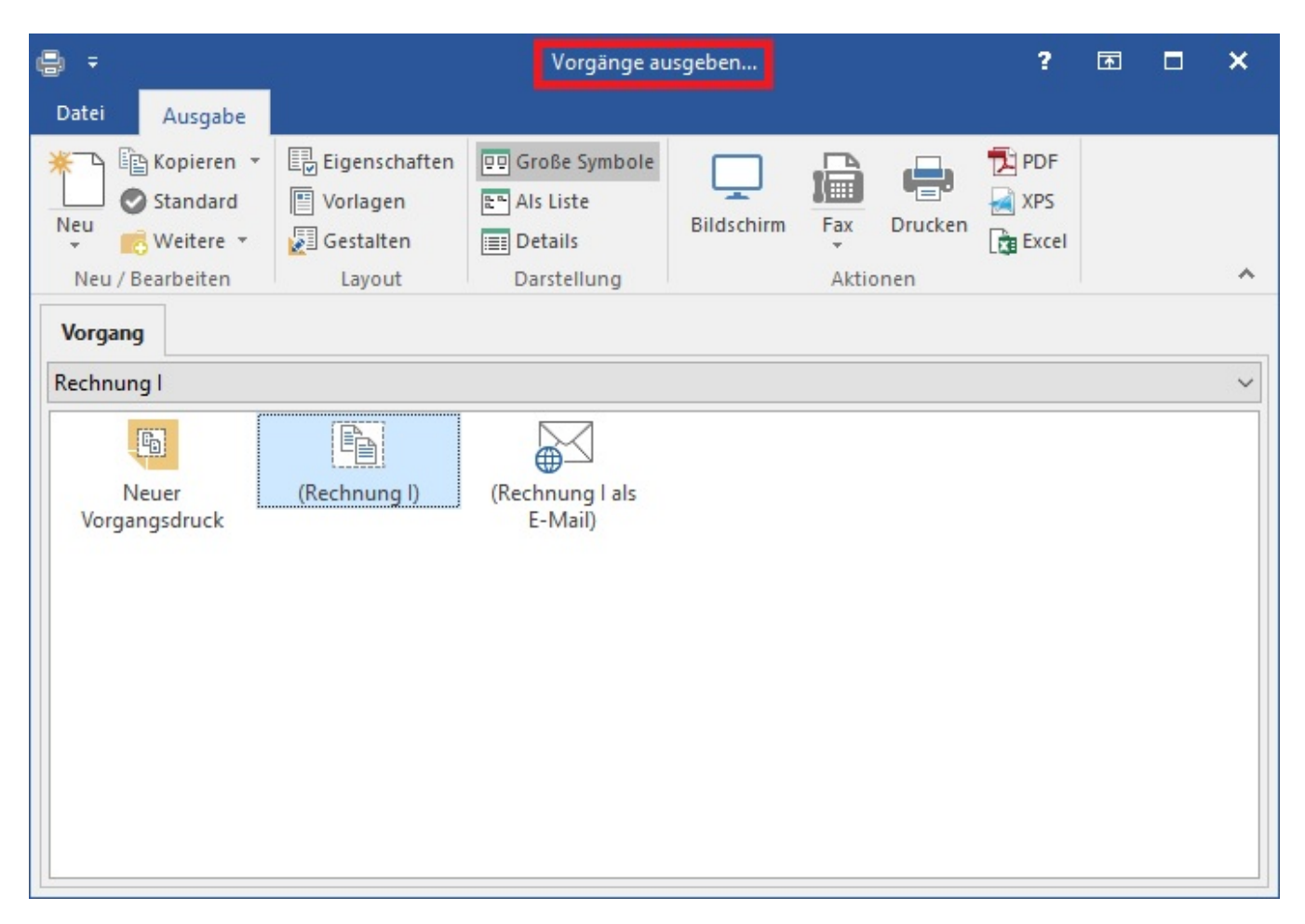

Im Fenster "Vorgänge ausgeben ..." werden alle vorhandenen Layouts des gewählten Bereiches angezeigt Zusätzlich befindet sich hier die **Schaltfläche: VORLAGEN**.

Über diese Schaltfläche kann jederzeit ein anderes/neues Vorlagen-Layout für alle Ausgaben gewählt werden.

Es öffnet sich das Fenster "VORLAGEN AUSWAHL", in welchem Sie folgende Möglichkeiten vorfinden:

- Wählen Sie eine der mitgelieferten Vorlagen
- Fachhandelspartner in der Nähe finden
- Individuelle Vorlage gestalten lassen
- $\bullet$ Vorlage selbst gestalten

# **Wählen Sie eine der mitgelieferten Vorlagen**

Sie wählen hier eine der enthaltenen Vorlagen. Titel, Slogan, Firmenlogo, etc. werden aus dem Firmenstammdaten entnommen. Ggf. sind dort die notwendigen Anpassungen vorzunehmen. Über den Link "Jetzt die Firmenstammdaten bearbeiten" wechseln Sie direkt in diesen Bereich.

Nach Übernahme der Auswahl wird in allen Vorgangsdrucken zu den jeweiligen Vorgangsarten das entsprechende Layout zugeordnet. Außerdem werden die Vorlagen für die Mahnungen und die Kommunikationsdrucke (wie Brief, Serienbrief, etc.) zur Verfügung gestellt.

### **Fachhandelspartner in der Nähe finden**

Über den Link "Jetzt Partner in meiner Nähe anzeigen" werden Sie auf die Fachhandelspartnersuche im Internet geleitet.

#### **Individuelle Vorlage gestalten lassen**

Über den Link "Jetzt zur Kontaktaufnahme" können Sie eine Anfrage zur Layoutanpassung an microtech senden.

#### **Vorlage selbst gestalten**

Über den Link "Jetzt Vorlagen selbst gestalten" öffnet sich das gewählte Layout zum Gestalten.

# **Schaltfläche "VORLAGEN" soll NICHT angezeigt werden**

Über die Schaltfläche: PARAMETER - VORGÄNGE UND ZWISCHENPARAMETER - PARAMETER stehen im Bereich "**Vorlagenauswahl bei Vorgangsauswahl**" folgende Einstellungen zur Verfügung:

Schaltfläche: Vorlagen anzeigen

Vorlagenauswahl vor Ausgabe immer abfragen

# **Standard-Kennzeichen sowohl für die Druck-Ausgabe als auch die Ausgabe per E-Mail**

Mit dem Standard-Kennzeichen für die Ausgabe von Vorgängen kann bestimmt werden, dass ein bestimmtes Layout bevorzugt gedruckt wird. So erhält man aufgrund dieses Standardkennzeichens im Bereich: VERKAUF - VORGÄNGE über die Schaltflächen: DRUCKEN oder VORSCHAU einen Druck oder eine Vorschau von eben genau diesem Layout.

Damit E-Mail-Layouts ebenso gekennzeichnet und für das Senden bevorzugt behandelt werden können, wurde die Funktionalität erweitert.

Im Bereich: VERKAUF - VORGÄNGE - über Registerkarte: START - AUSGABE - AUSGABE BEARBEITEN wird das Fenster "Vorgänge ausgeben" geöffnet.

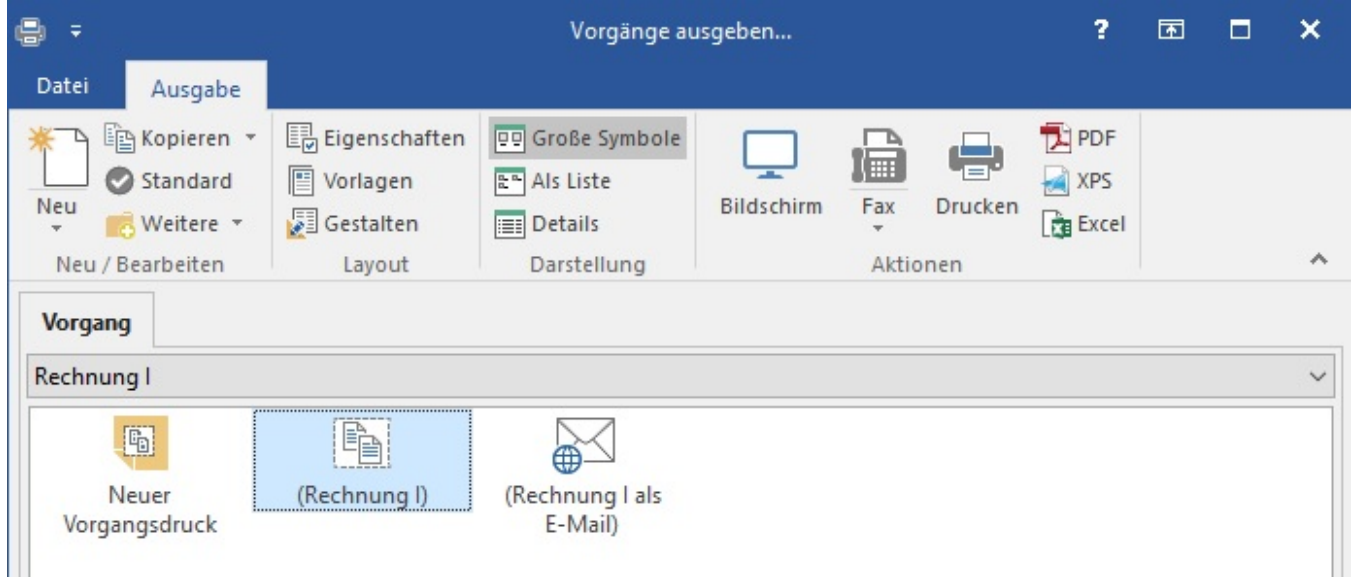

Das Fenster zeigt die möglichen Einstellungen und Eigenschaften für die Ausgabe eines Drucks an, da ein Vorgangsdruck markiert ist.

Mit Betätigen der Schaltfläche: STANDARD wird das Rechnungs-Layout zum Standard für die Druckausgaben dieser Vorgangsart.

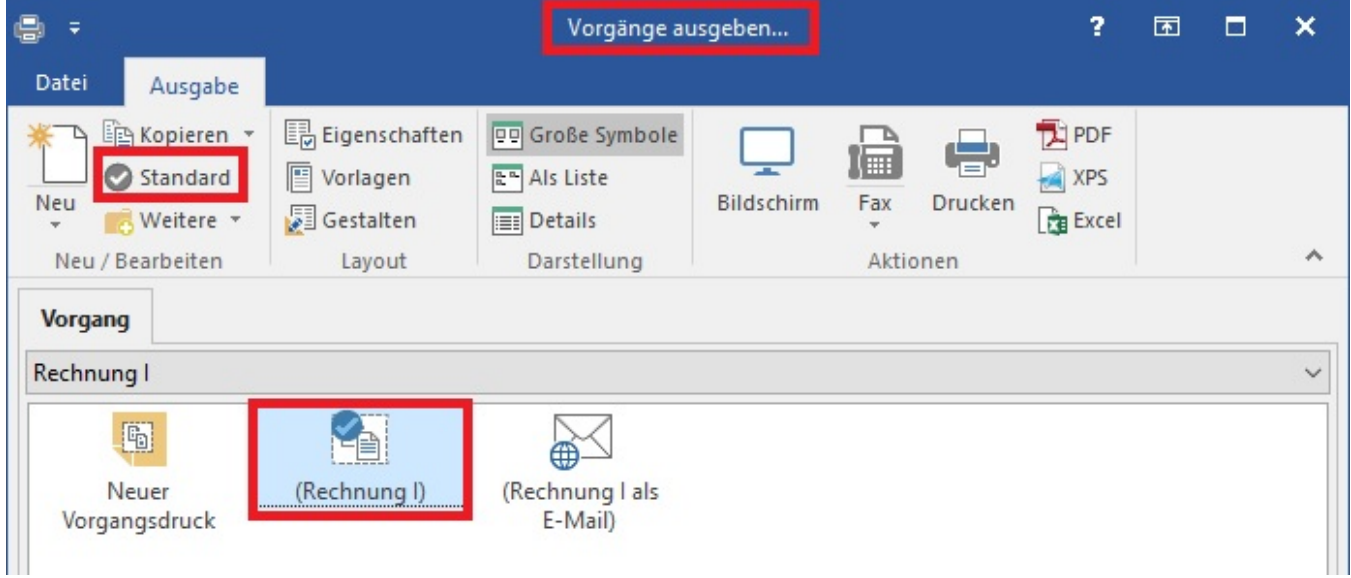

Mit der Auswahl eines E-Mail-Layouts ändert sich auch das Menüband des Fensters "Vorgänge ausgeben", so dass die möglichen Einstellungen und Funktionen des E-Mail-Layouts dargestellt werden.

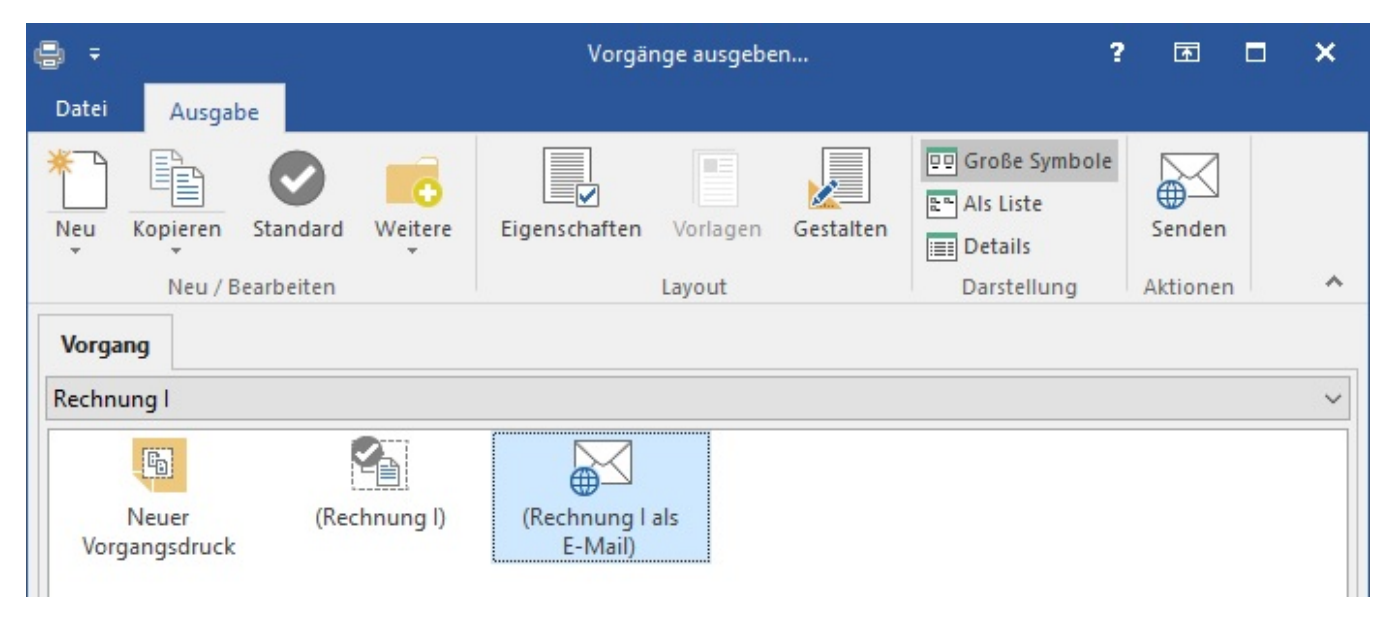

Mit Betätigen der Schaltfläche: STANDARD wird nun das Rechnungs-E-Mail-Layout zum Standard für die E-Mail-Ausgaben dieser Vorgangsart.

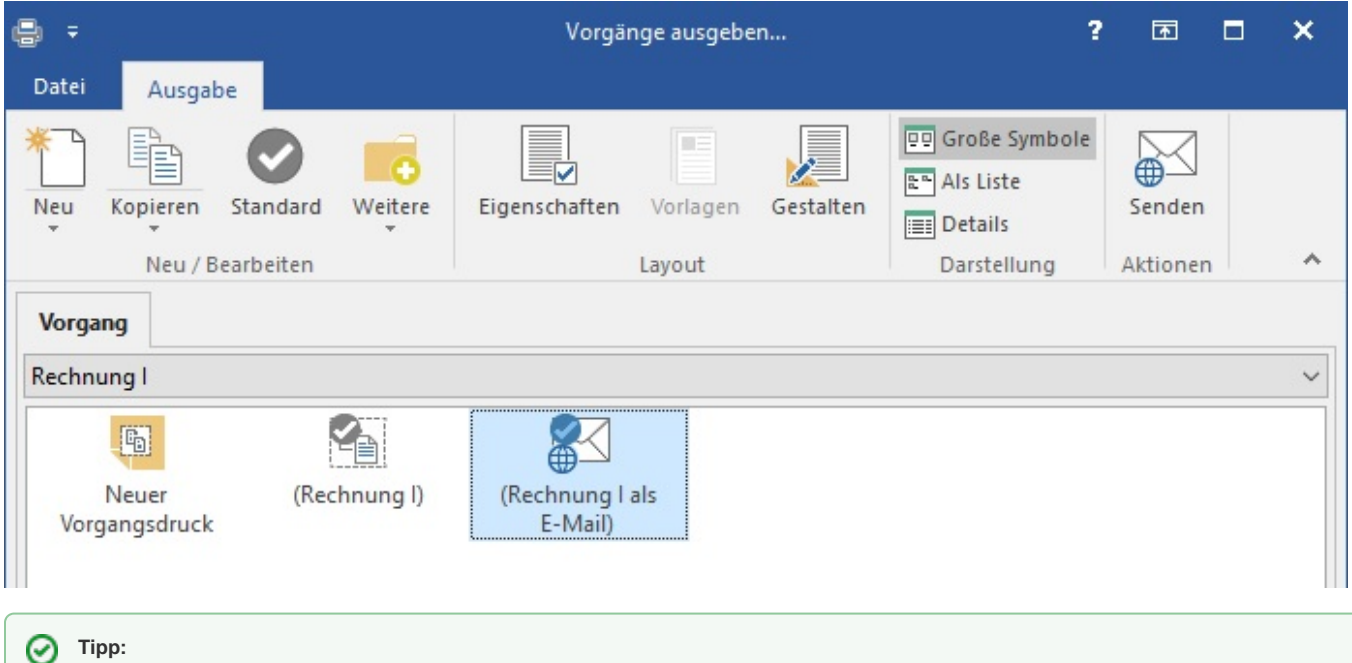

Weitere Informationen zur Gestaltung von E-Mail-Ausgaben in den Vorgangsarten erhalten Sie im Kapitel: **[Ausgabe per E-Mail](https://hilfe.microtech.de/display/PROG/Ausgabe+per+E-Mail)**.